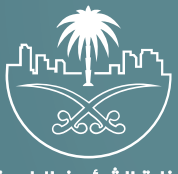

وزارة الشؤون البلدية<br>والقرويــة والإسكـان

### **دليل المستخدم لخدمة**

# **التحقق من شهادة التصنيف (الت�أهيل)**

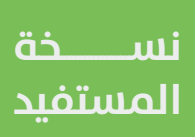

### **المحتويات**

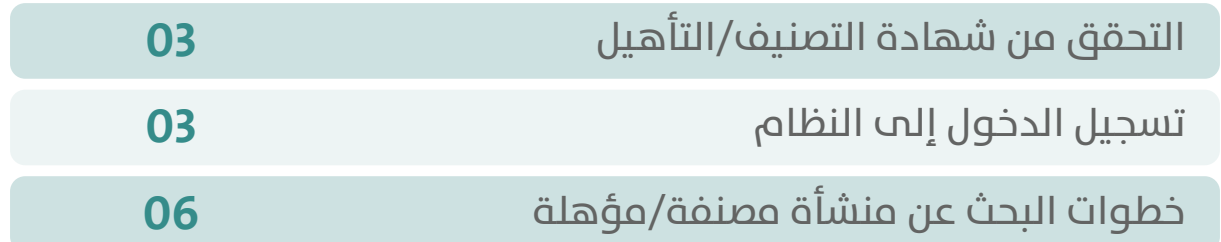

RIRIKIRI KRIKIRI KRIKIRI

# **التحقق من شهادة التصنيف/التأهيل**

<span id="page-2-0"></span>تتضمن الوثيقة شرح تفاصيل البحث عن المنشآت المصنفة/المؤهلة على منصة تصنيف مقدمي خدمات المدن.

#### **تسجيل الدخول إلى النظام**

1( بعد الدخول إلــــــى رابط النظام تظهر الشاشة التالية، حيث يتم إدخال بيانات المستخدم )**رقم الهوية/اإلقامة، كلمة المرور**(، ثم يتم الضغط على الزر )**تسجيل الدخول**(.

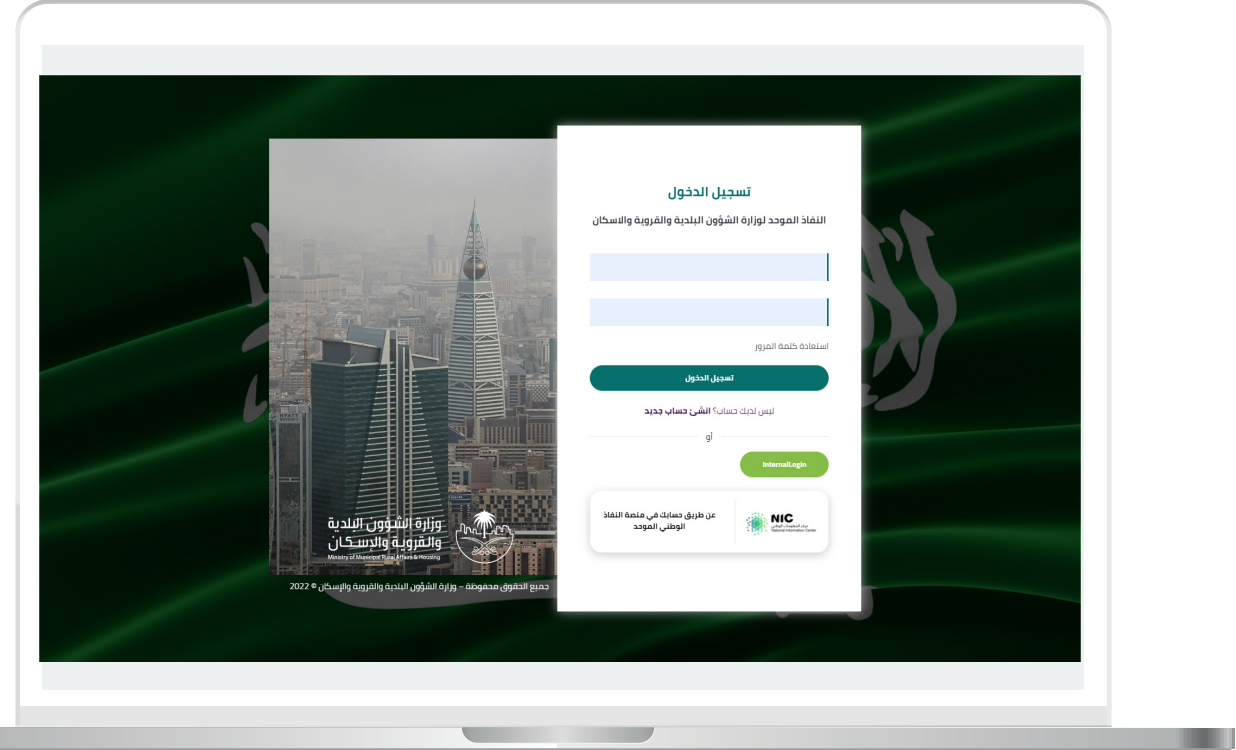

2) وبعدها يتم إرسال رمز التحقق على جوال المستخدم ليتم إدخاله في الحقل (**رمز التحقق**)، ثم الضغط على الزر (<mark>دخول</mark>) كما في الشاشة التالية.

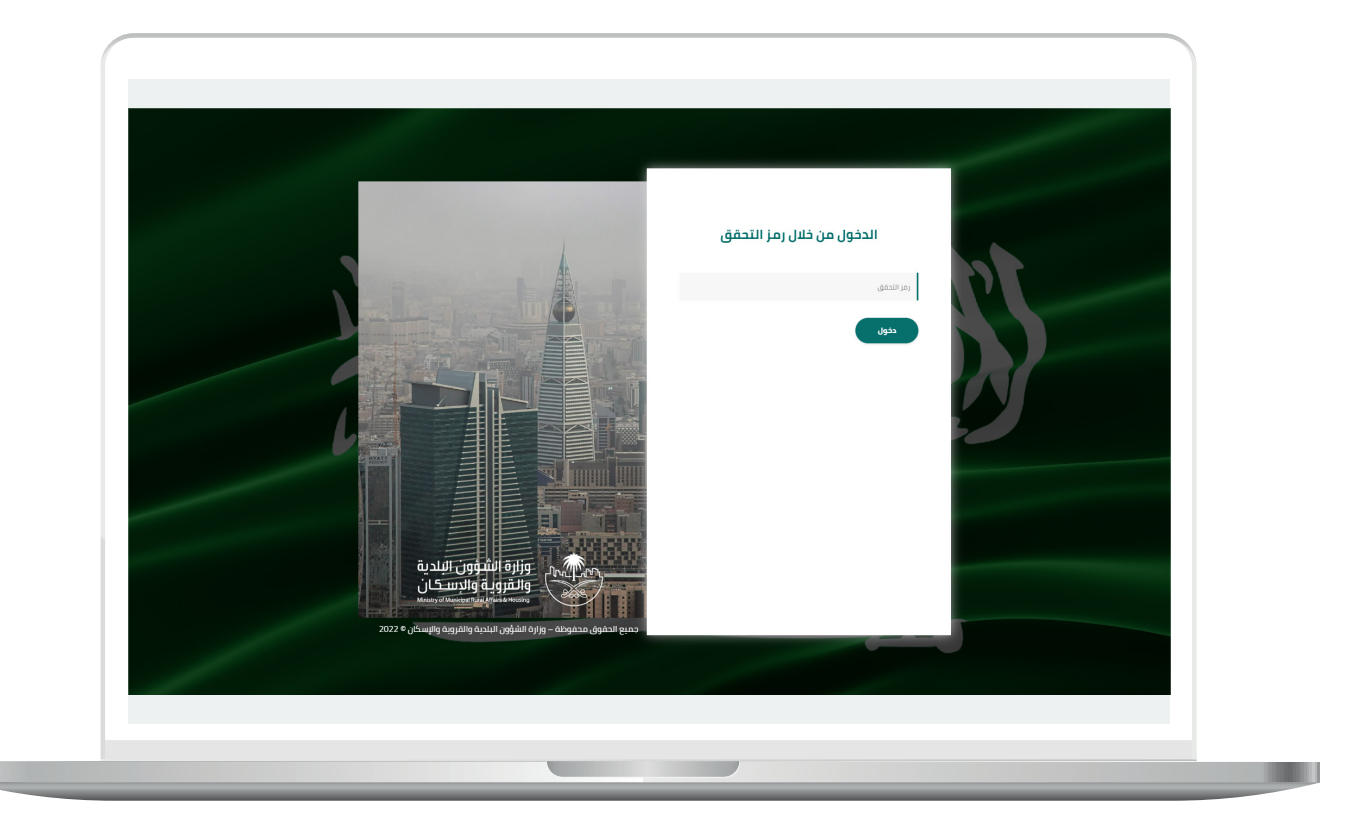

3) وبعد الدخول إلى منصة بلدي، تظهر الشاشة الرئيسية للمنصة كما في الشكل أدناه.

حيث يتم اختيار (**تصنيف مقدمي خدمات المدن**) من القائمة (**الخدمات**).

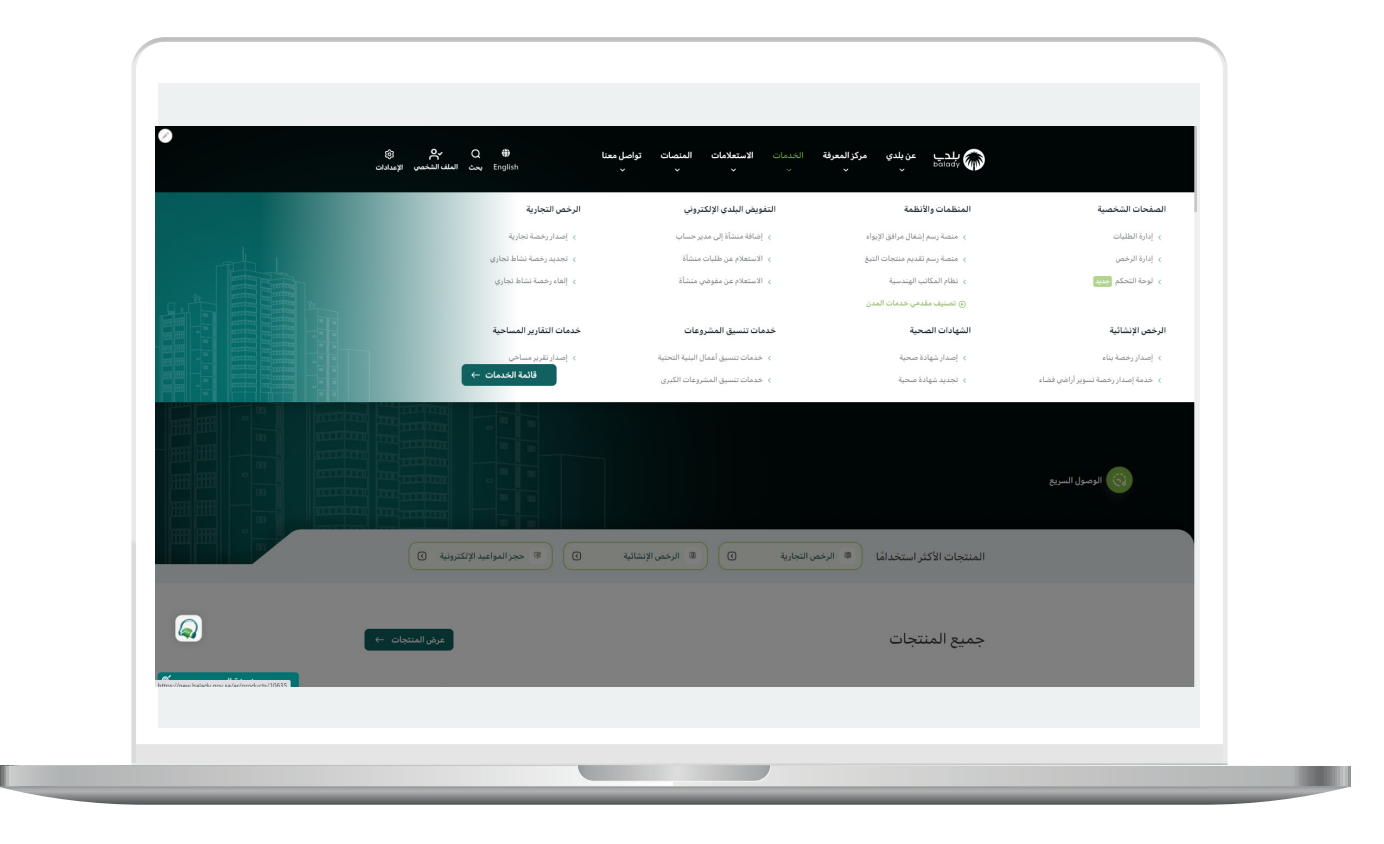

## **خطوات البحث عن منشأة مصنفة/مؤهلة**

<span id="page-5-0"></span>1( لبدء التقديم للخدمة؛ يتم الضغط على )**التفاصيل**( من خدمة )**التحقق من شهادة التصنيف - التأهيل**)، كما في الشكل أدناه.

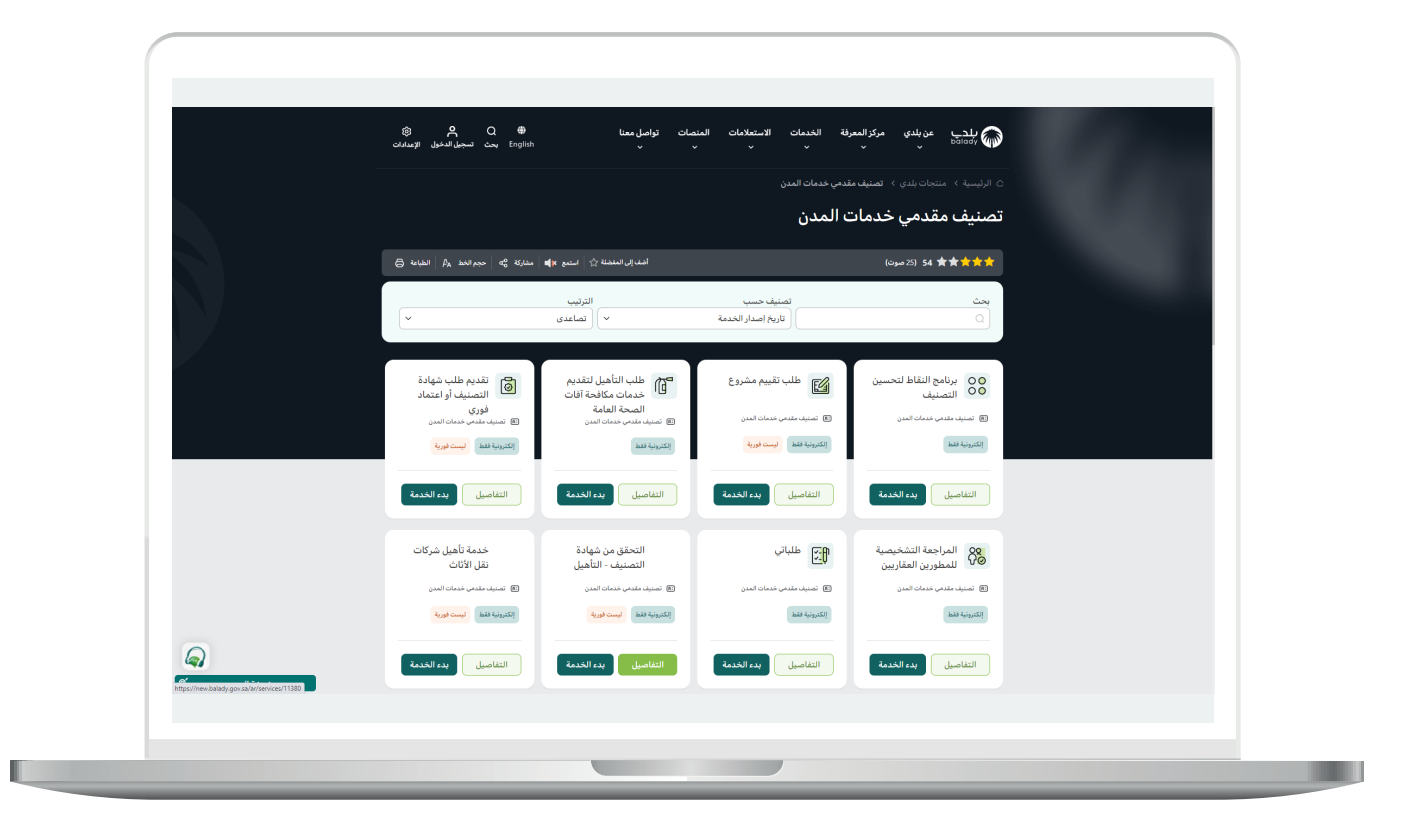

2( وبعدها تظهر الشاشة أدناه، حيث يتم الضغط على الزر )**بدء الخدمة**(.

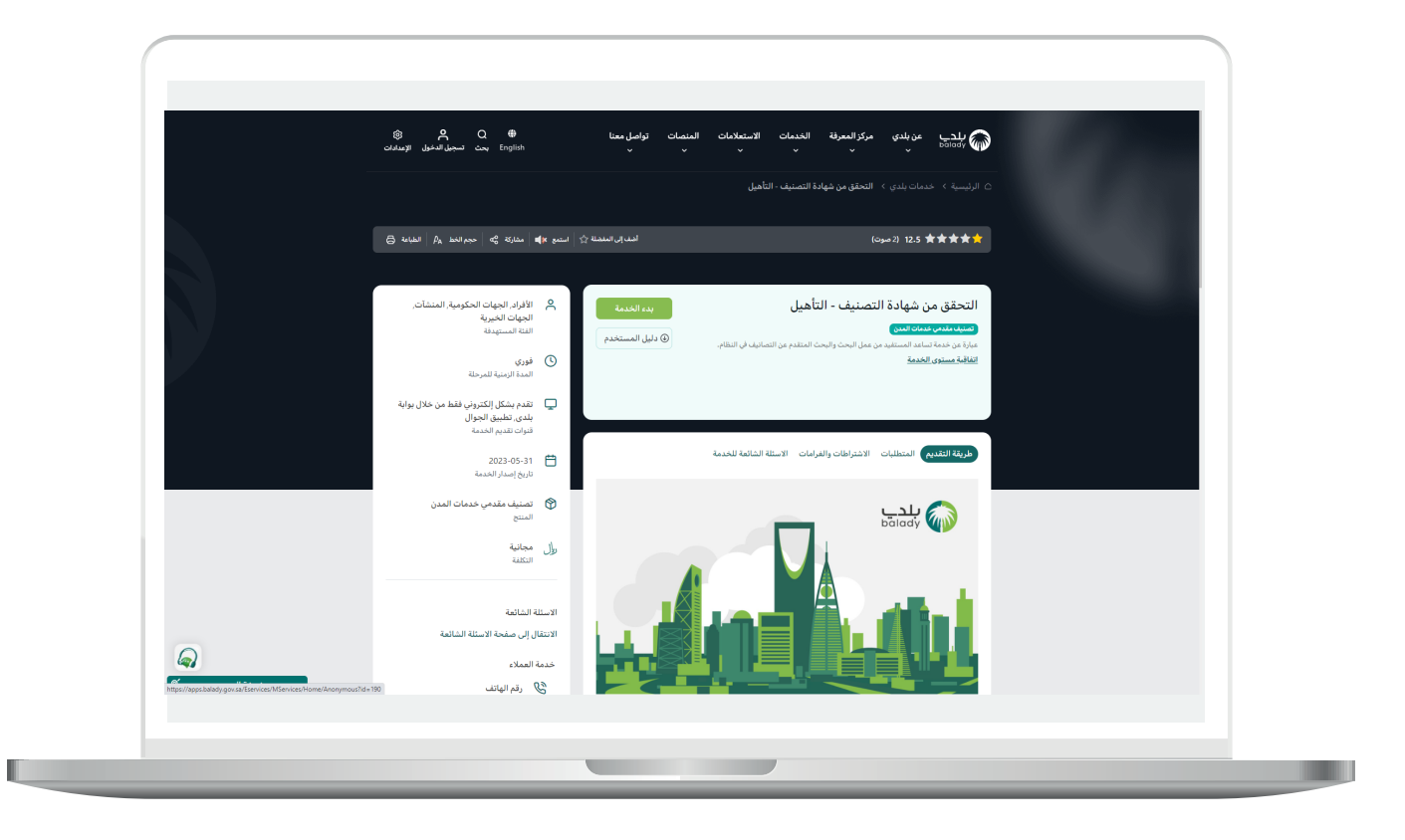

3( بعدها تظهر الشاشة أدناه، حيث يسمح النظام للمستخدم بالبحث من خالل طريقتين )**بحث، بحث متقدم**(.

في حال اختيار الطريقة األولى )**بحث**( تظهر خيارات البحث التالية:

- رقم السجل التجاري/رقم ترخيص المكتب.
	- اسم المقاول/اسم المكتب الهندسي.
		- رقم شهادة التصنيف/التأهيل.
			- الرقم الوطني الموحد.

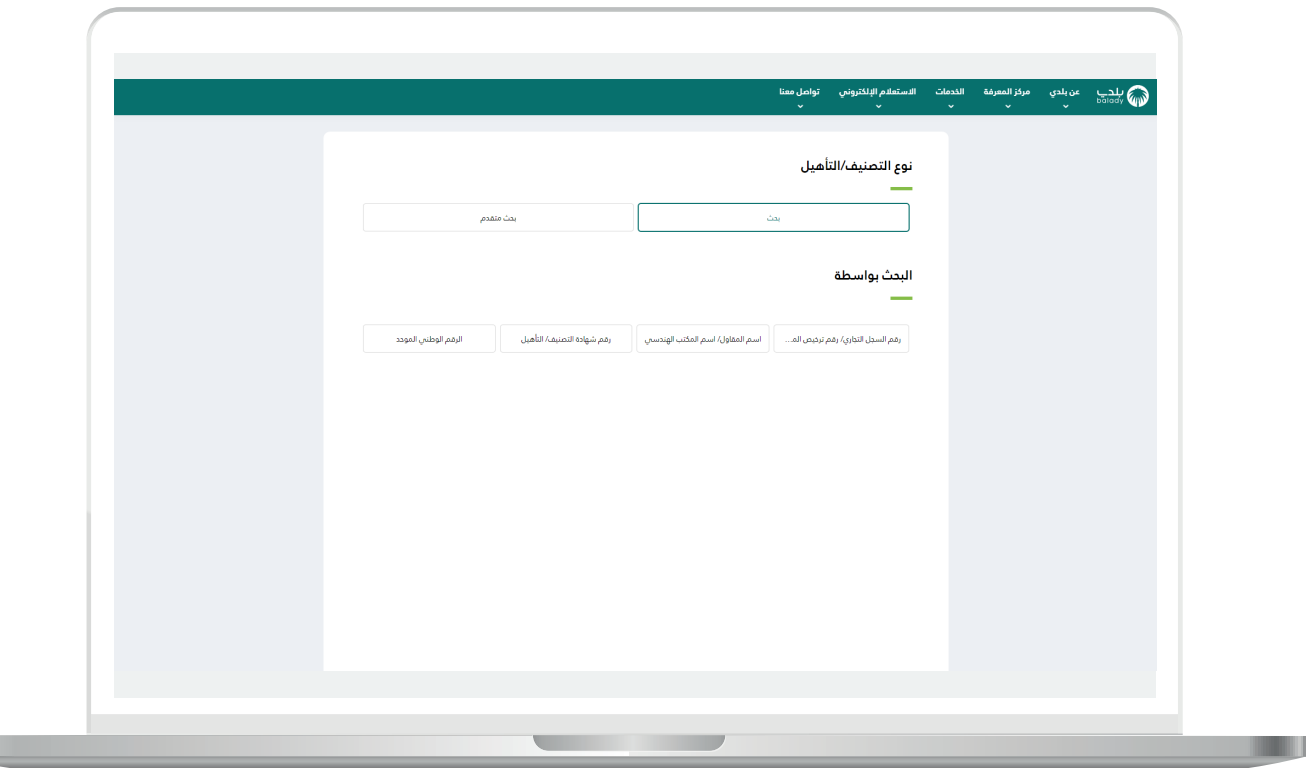

**The State** 

4) في حال الضغط عل<mark>ى (رقم السجل التجاري/رقم ترخيص المكتب</mark>) يظهر زر جديد باسم )**رقم السجل التجاري/رقم الرخصة**( ليتم تعبئته ثم الضغط على الزر (**بحث**).

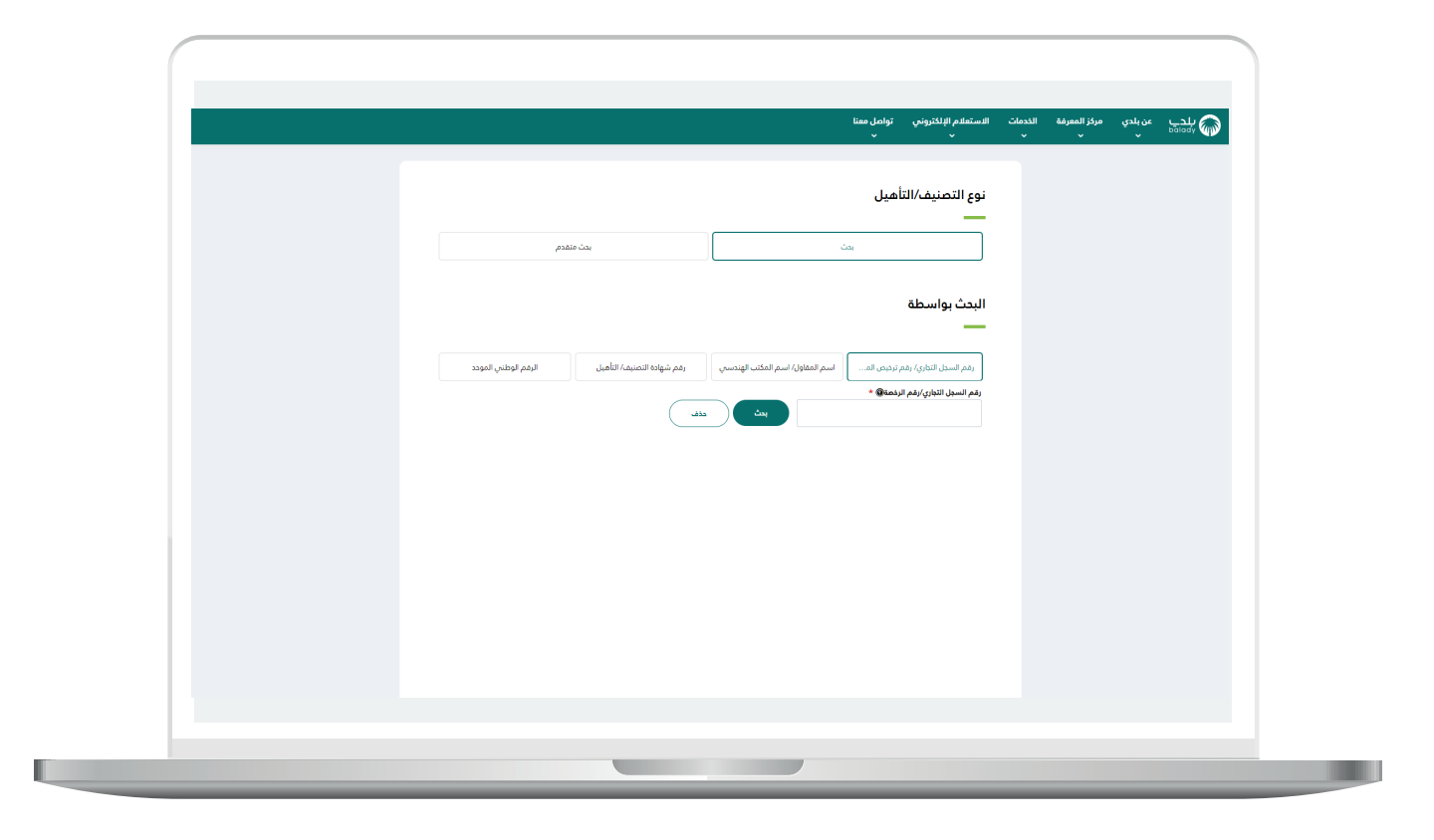

5) وبعد ظهور نتيجة البحث يمكن عرض تفاصيل المنشأة من خلال الضغط علم عالمة الزائد )**+**(.

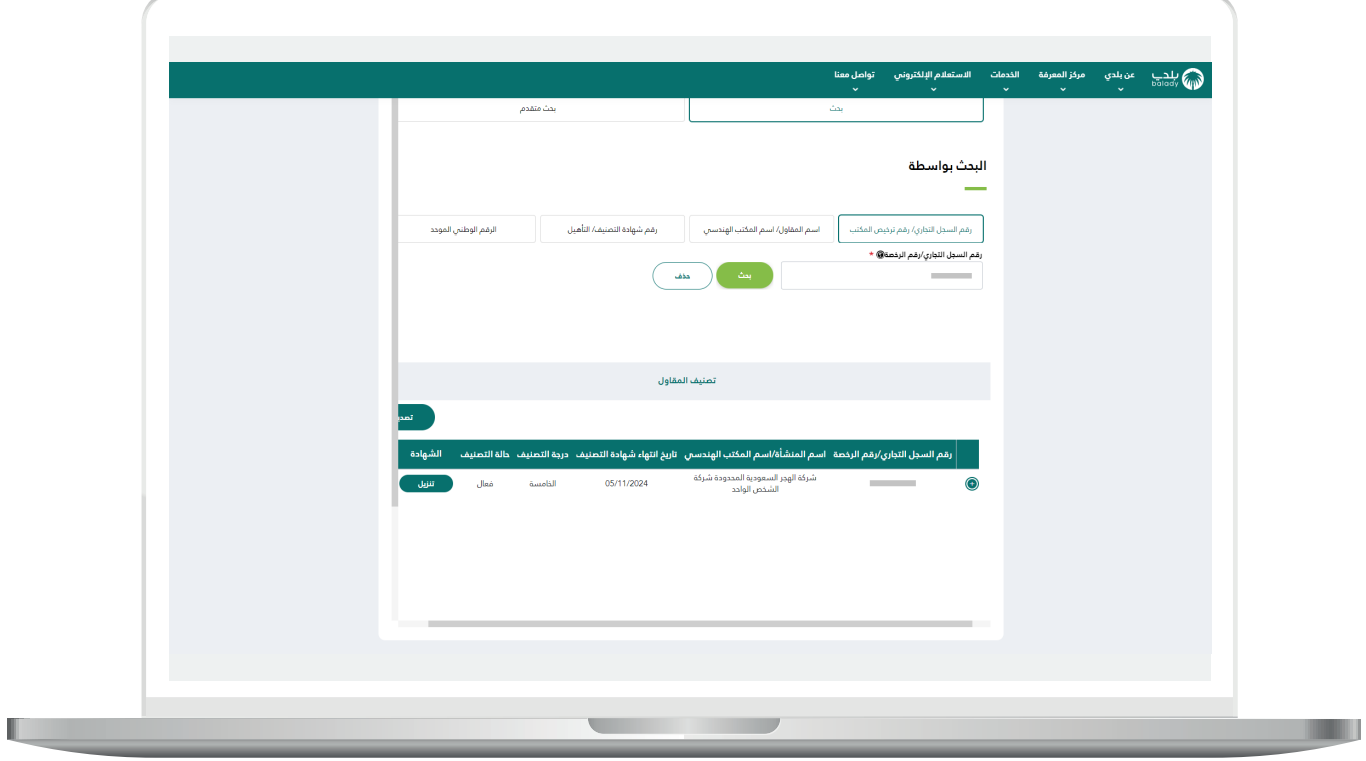

6( وبعدها يتم عرض تفاصيل المنشأة والتي تشمل )**الرقم التسلسلي، تاريخ بداية الشهادة، نوع التصنيف/التأهيل، رقم السجل التجاري/رقم الرخصة، منطقة، المدينة، رقم الفاكس**(.

كما يتم عرض تفاصيل التقييم في جدول باألسفل، وتضم )**معايير التقييم، نسبة التقييم، عدد التقييمات**(.

كما يمكن تنزيل شهادة التصنيف من خالل الزر )**تنزيل**(.

ويمكن تصدير النتيجة على شكل ملف إكسل من خالل الزر )**تصدير**(.

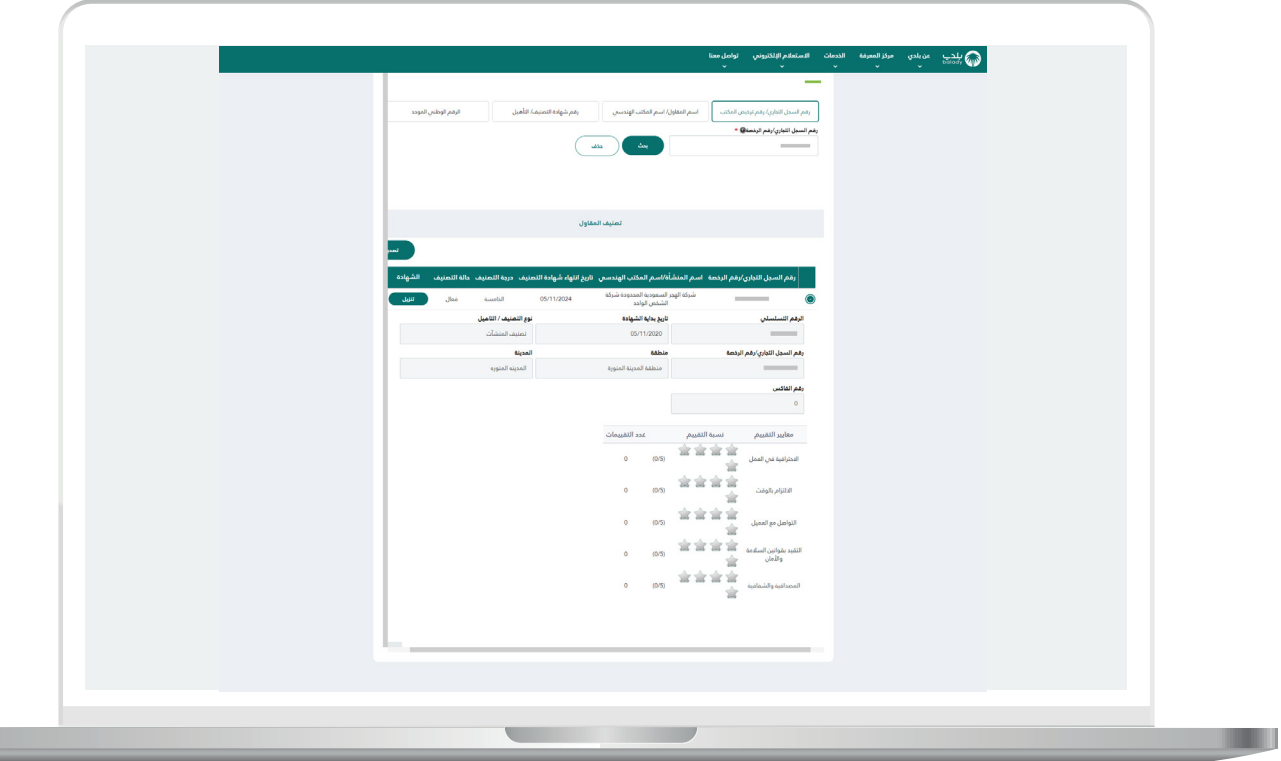

7( وبعد الضغط الزر على )**تنزيل**( يتم تنزيلها على جهاز المستخدم، وبعد فتحها يتم عرض شهادة التصنيف كما في الشكل التالي.

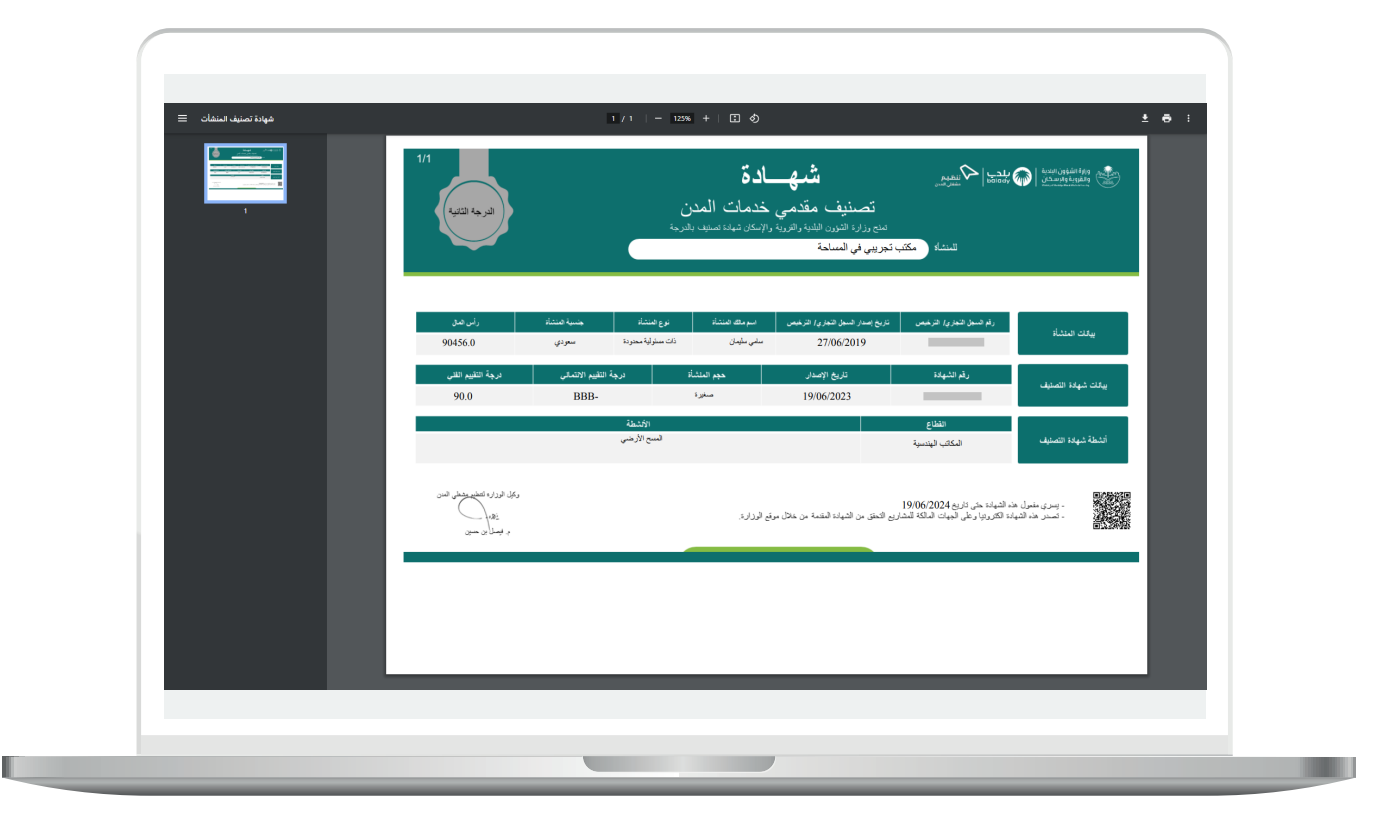

8( وبعد الضغط على الزر )**تصدير**( يتم تنزيل ملف إكسل على جهاز المستخدم يضم نتيجة البحث، كما في الشكل التالي.

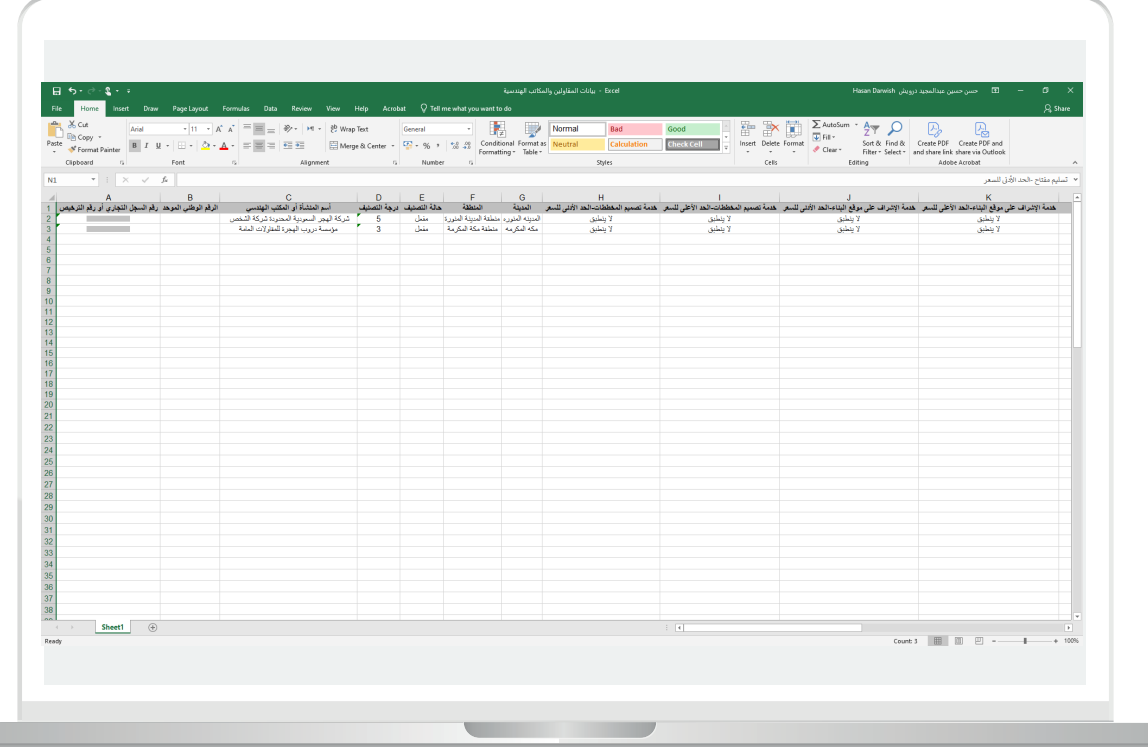

9( في حال الضغط على )**اسم المقاول/اسم المكتب الهندسي**( يظهر زر جديد باسم (**اسم المنشأة/اسم المكتب الهندسي**) ليتم تعبئته ثم الضغط على الزر (**بحث**).

وبعد ظهور نتيجة البحث يمكن عرض تفاصيل المنشأة من خالل الضغط على عالمة الزائد )**+**(.

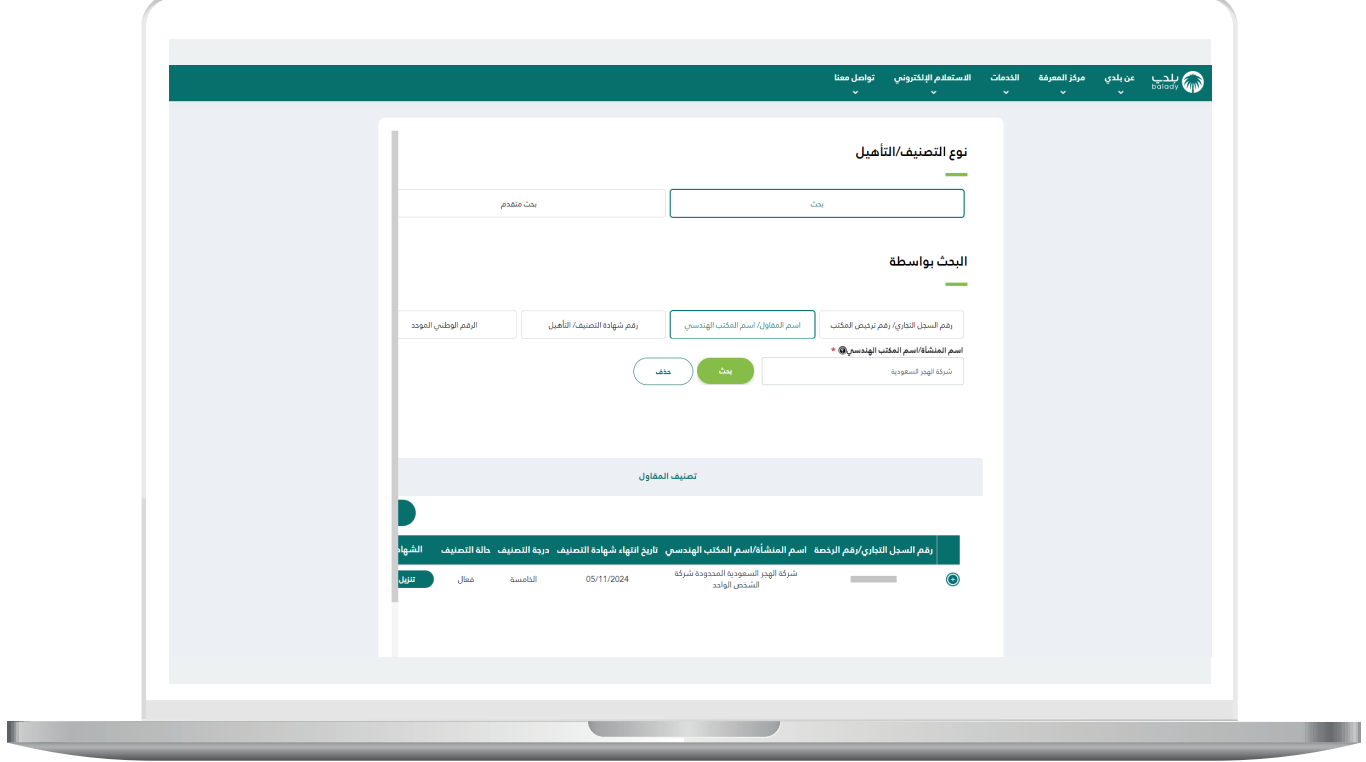

H

10) في حال الضغط على (**رقم شهادة التصنيف/التأهيل**) يظهر زر جديد باسم )**رقم شهادة التصنيف/التأهيل**( ليتم تعبئته ثم الضغط على الزر (بحث).

وبعد ظهور نتيجة البحث يمكن عرض تفاصيل المنشأة من خالل الضغط على عالمة الزائد )**+**(.

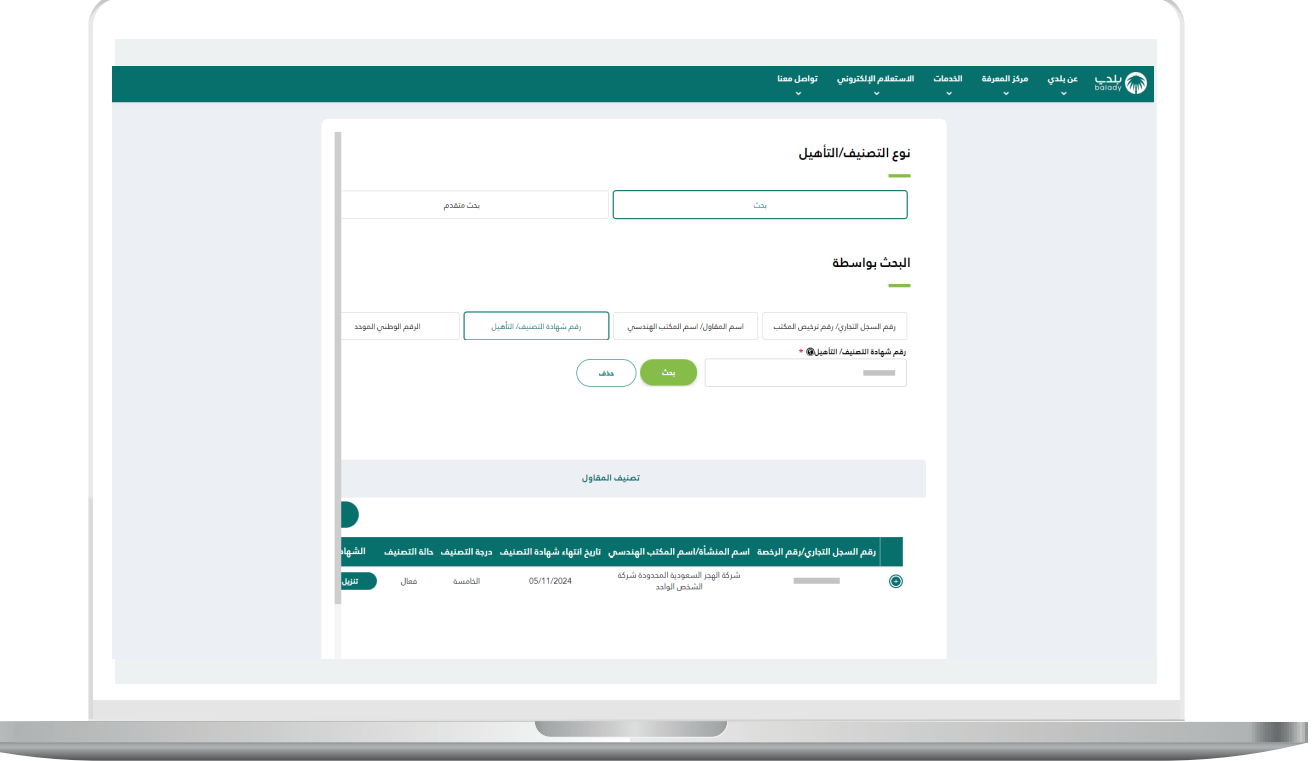

11( في حال الضغط على )**الرقم الوطني الموحد**( يظهر زر جديد باسم )**الرقم الوطني الموحد**( ليتم تعبئته ثم الضغط على الزر )**بحث**(.

وبعد ظهور نتيجة البحث يمكن عرض تفاصيل المنشأة من خالل الضغط على عالمة الزائد )**+**(.

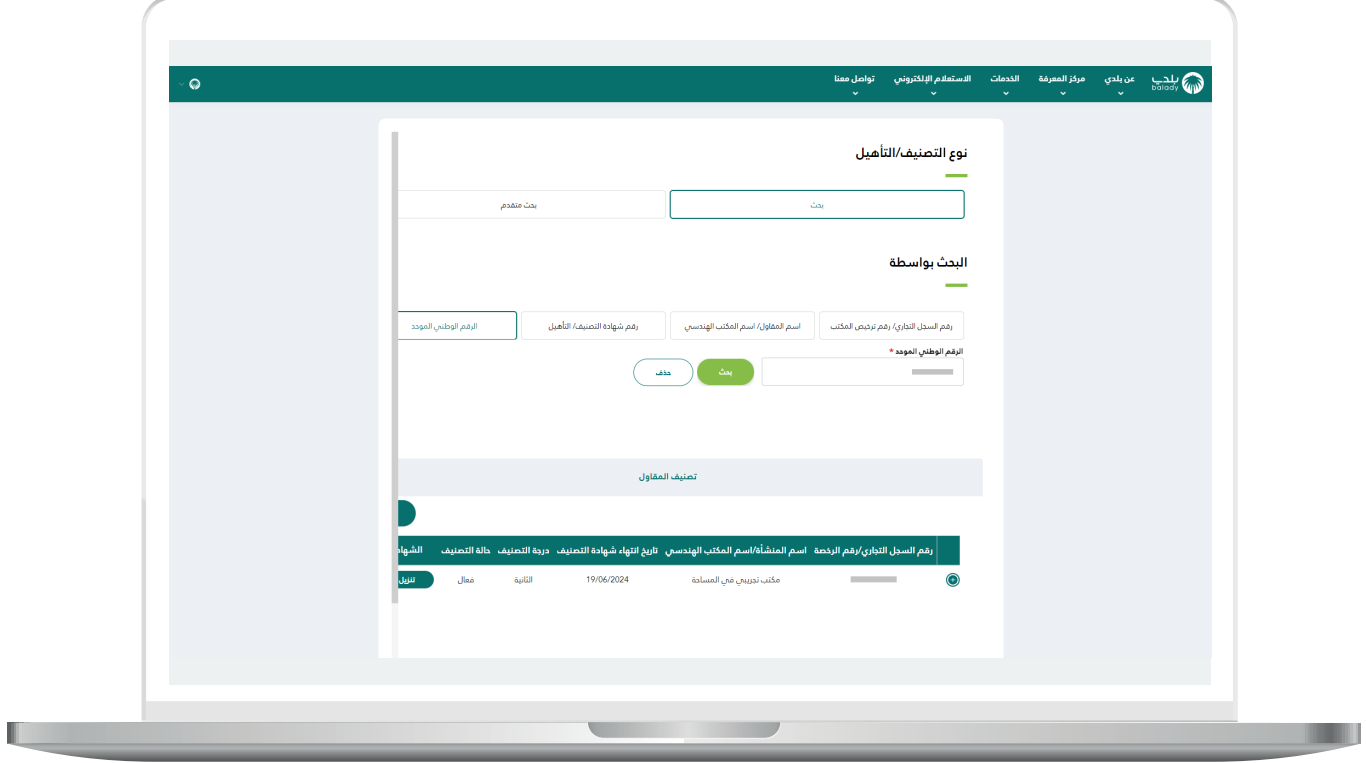

u

12) في حال اختيار الطريقة الثانية (**بحث متقدم**) تظهر حقول وقوائم منسدلة جديدة ليتم تعبئتها ثم الضغط على الزر )**بحث**(.

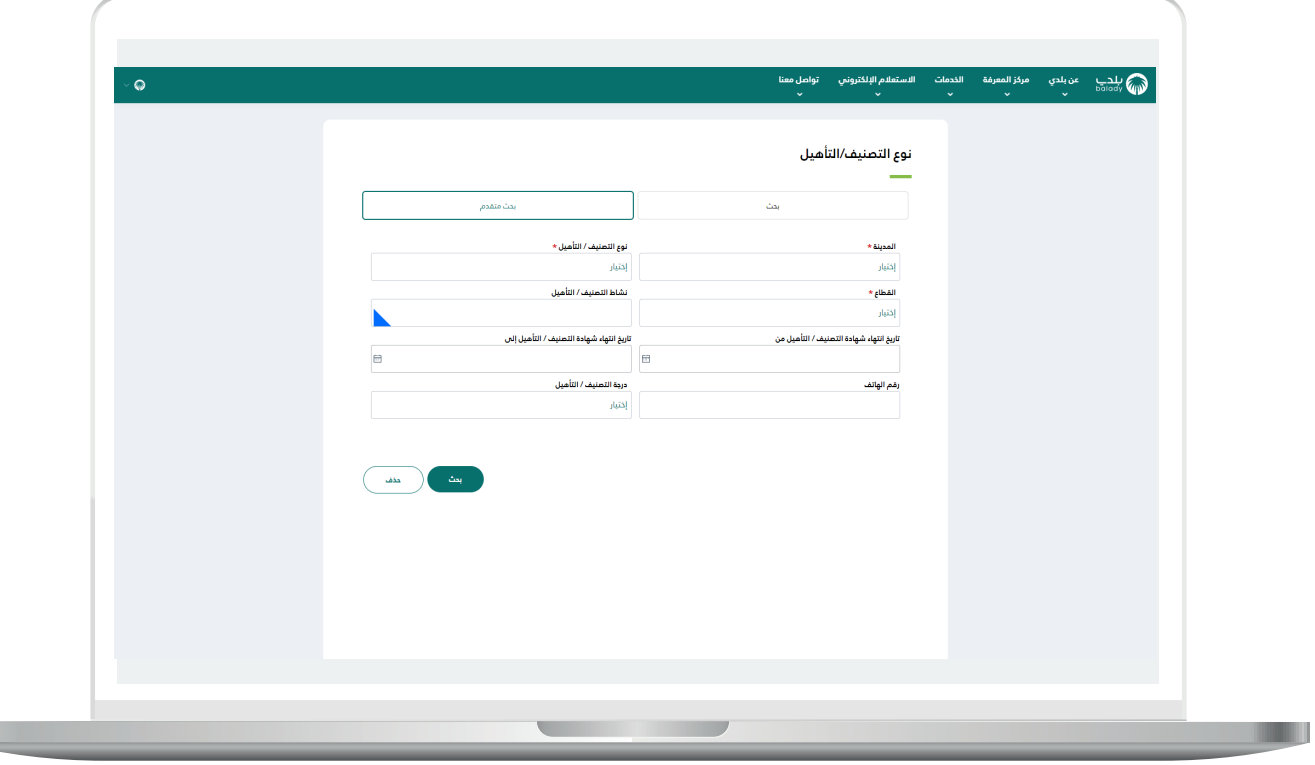

13) وبعد ظهور نتيجة البحث يمكن عرض تفاصيل أي منشأة في الجدول السفلي من خالل الضغط على عالمة الزائد )**+**(.

مع إمكانية إزالة قيم محددات البحث من خالل الزر )**حذف**(.

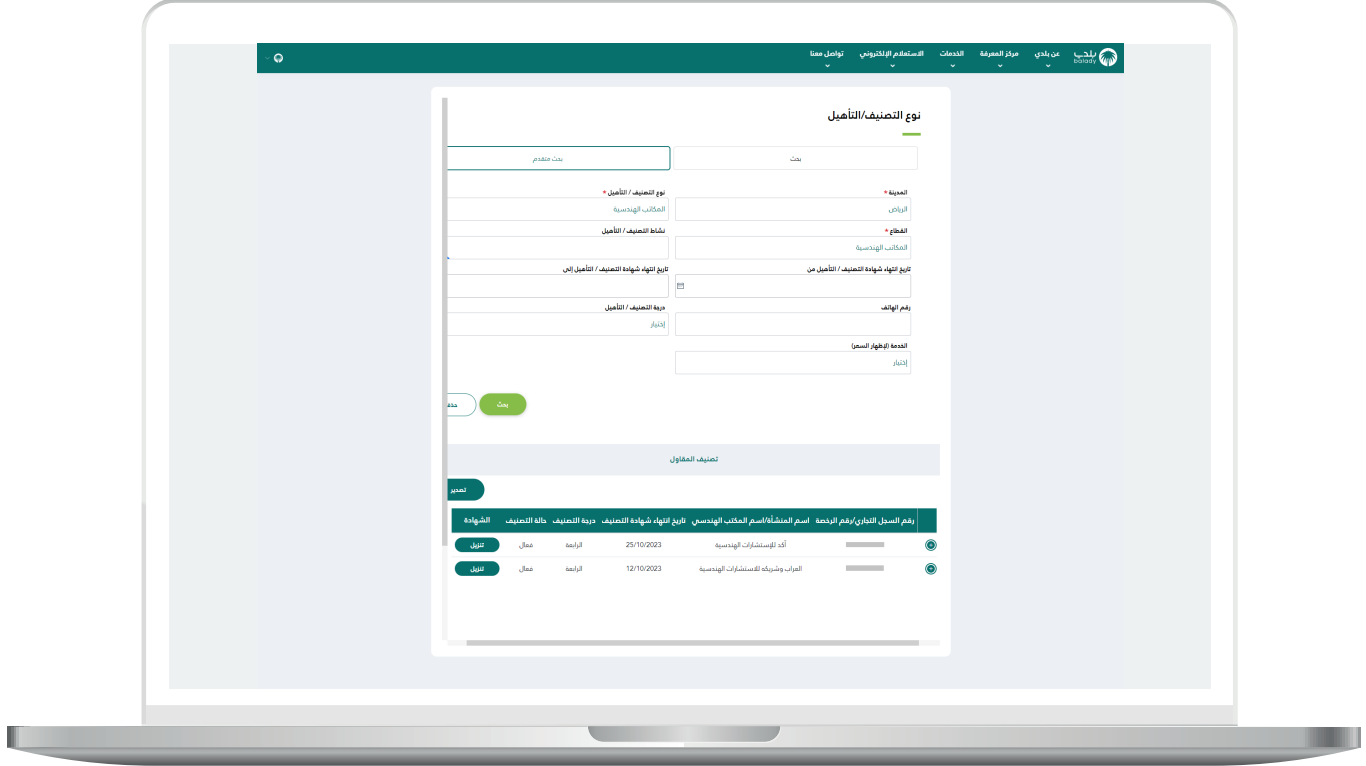

14( وبعد الضغط على عالمة الزائد )**+**( يتم عرض تفاصيل المنشأة والتي تشمل )**الرقم التسلسلي، تاريخ بداية الشهادة، نوع التصنيف/التأهيل، رقم السجل التجاري/رقم الرخصة، منطقة، المدينة**(.

كما يتم عرض تفاصيل التقييم في جدول باألسفل، وتضم )**معايير التقييم، نسبة التقييم، عدد التقييمات**(.

ويمكن للمستخدم االنتقال إلى )**منصة العقود النموذجية**( من خالل الزر )**طلب تعاقد مع المكتب**(.

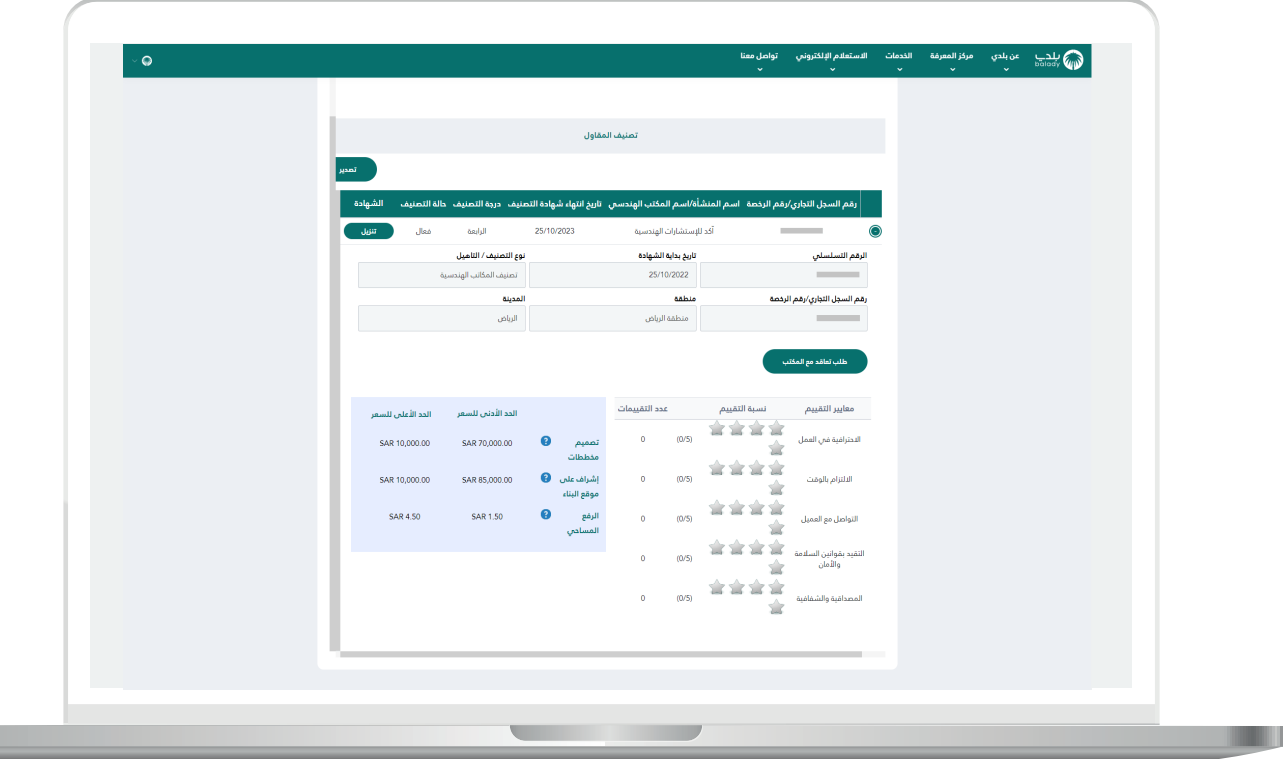

15) وبعد الضغط علم الزر (**طلب تعاقد مع المكتب**) يتم نقل المستخدم إلم )**منصة العقود النموذجية**( كما في الشكل أدناه.

في حال رغبته بالتعاقد مع مكتب.

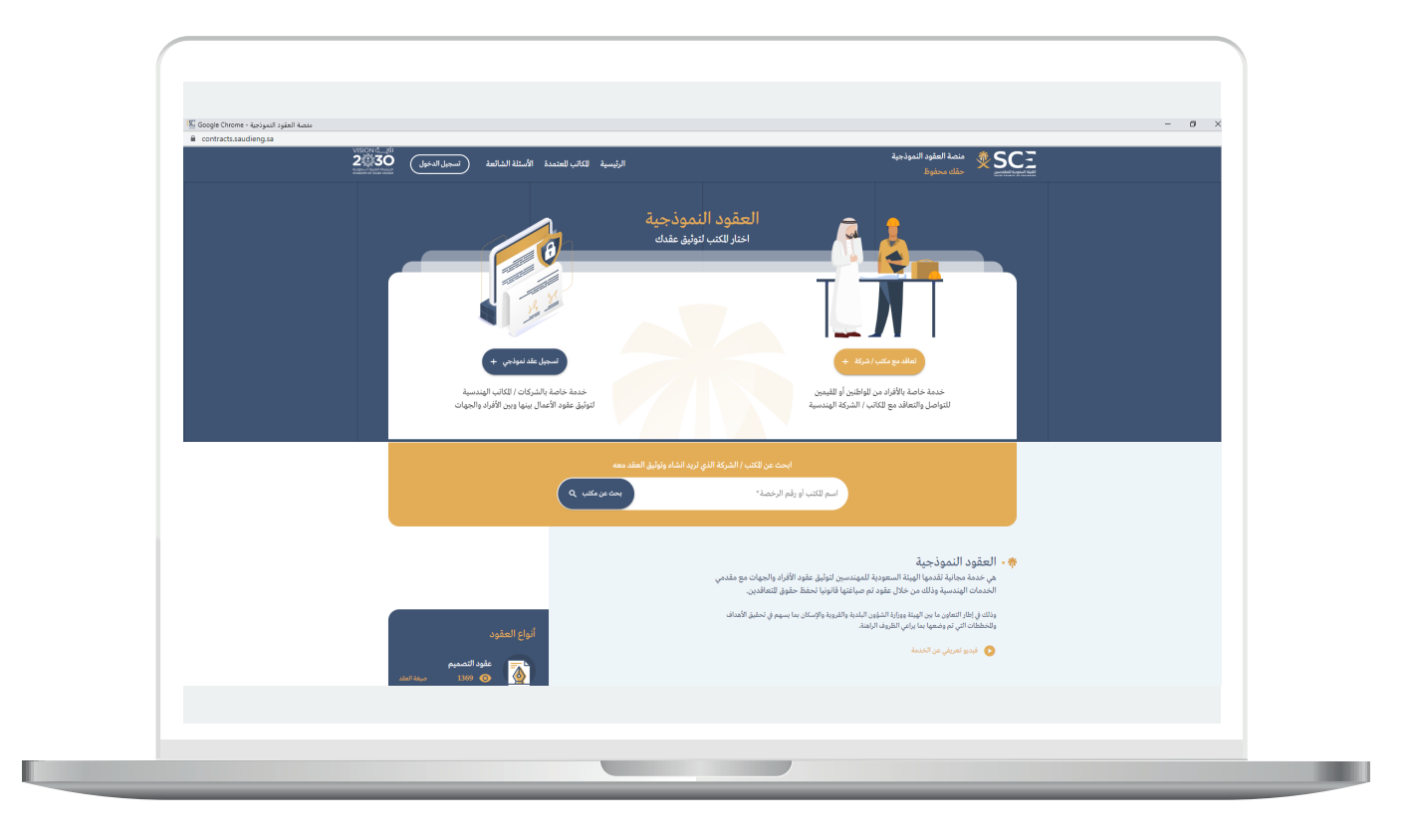

**رقم التواصل المباشر 199040 العناية بالعملاء CS\_Balady@**